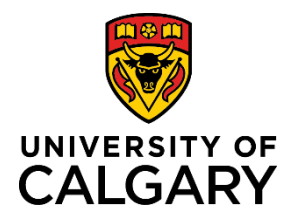

# **Reference Guide**

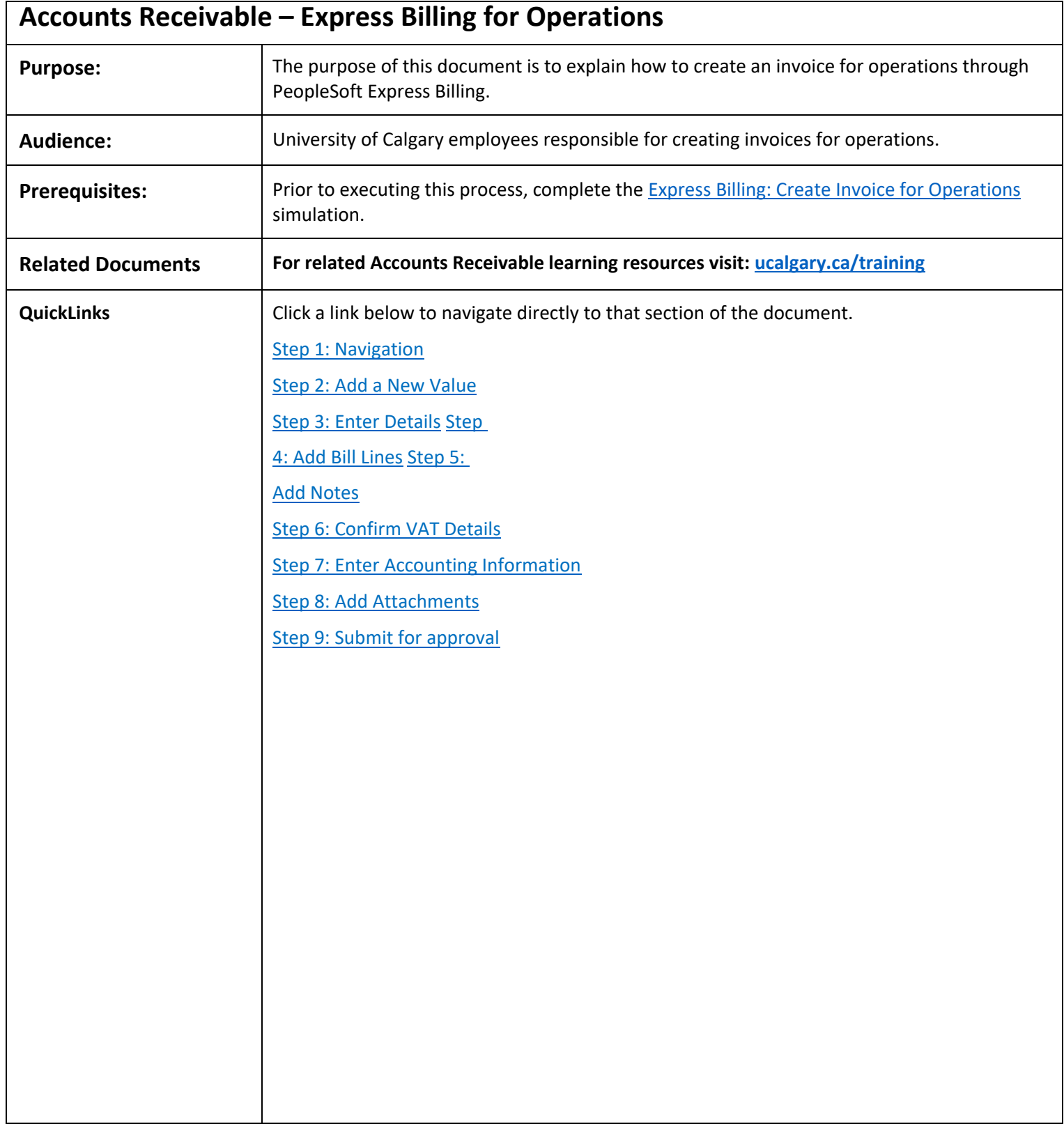

<span id="page-1-1"></span><span id="page-1-0"></span>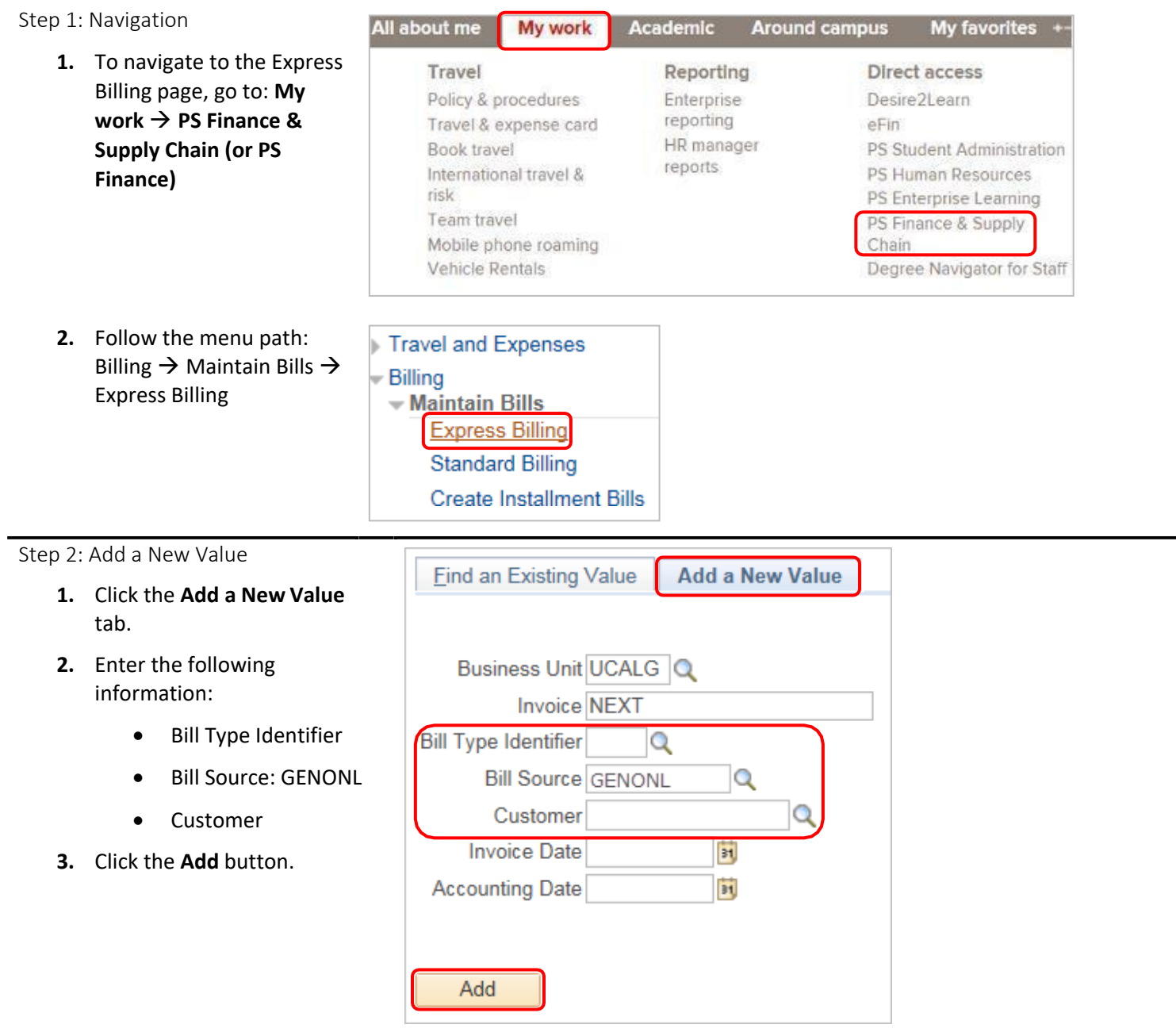

<span id="page-2-0"></span>Step 3: Enter Details

- 1. To ensure the invoice does not move forward in the process prematurely, change the **Bill Status** from **New**to **Hold**.
- 2. Click to expand the **Address** section.

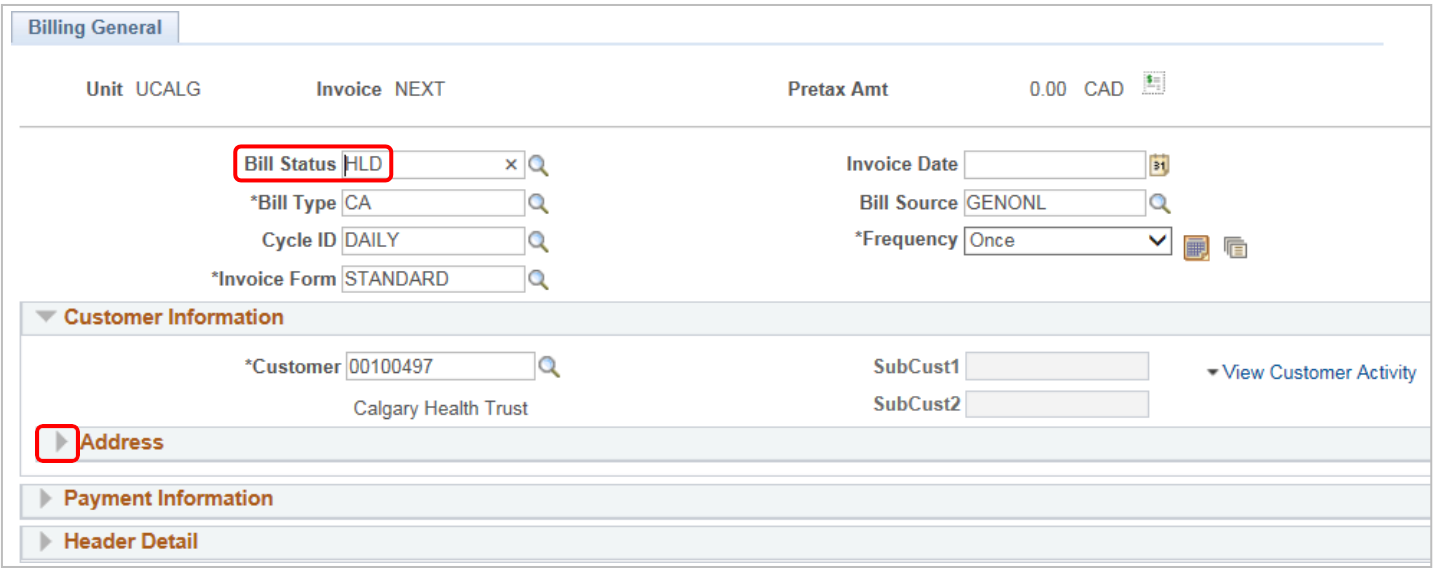

- 3. In the Address section, validate or change the following information:
	- **Attention To**: Confirm the correct person is selected for the invoice you arecreating
	- **Location**: Confirm the correct location for the customer ID you selected
	- **Invoice Media**: Preferred method is Email as Attachment but you can also select Print Copy to manually send the invoice

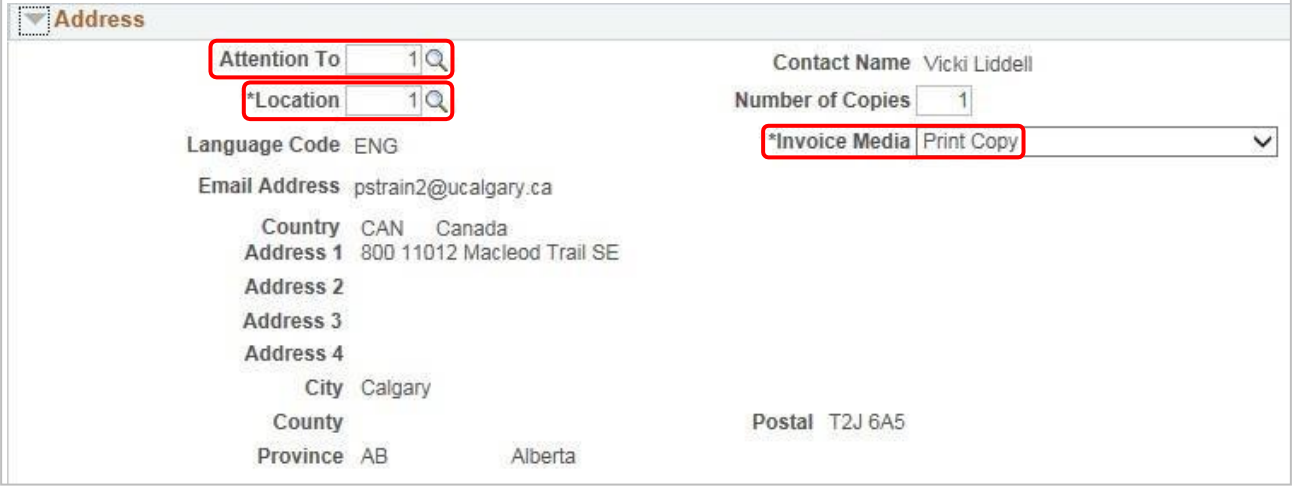

- 4. Click to expand the **Payment Information** section.
- 5. Review the information. It is recommended that you not alter any fields within thissection.

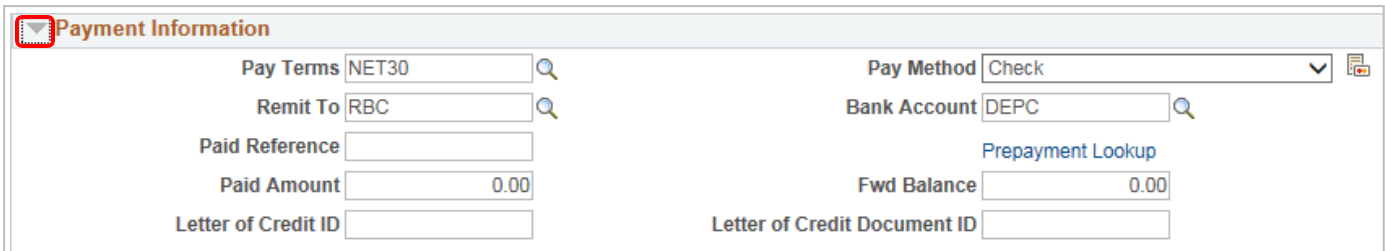

- 6. Click to expand the **Header Detail** section.
- 7. In the top section, enter the following information as needed:
	- Accounting Date
	- PO Reference (PO Ref)

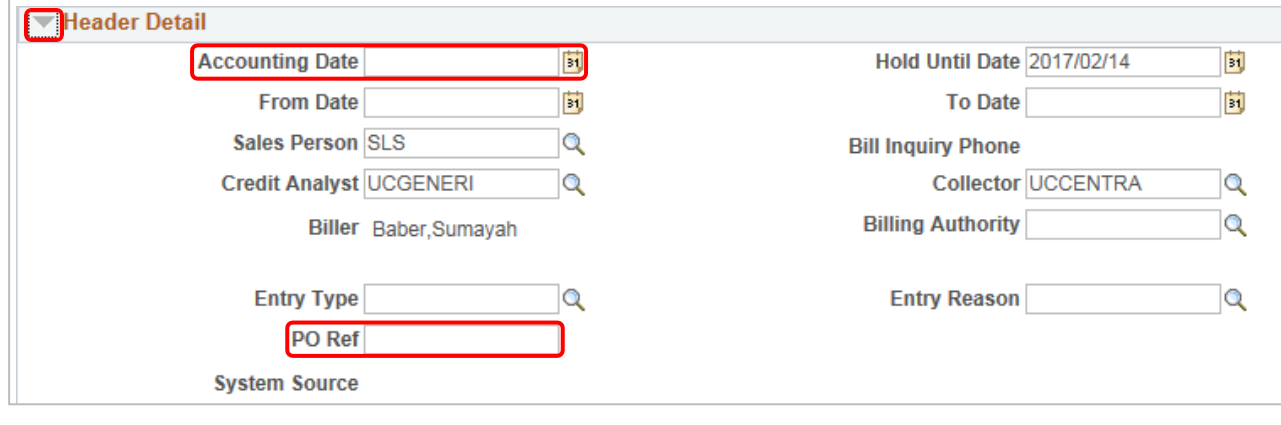

8. Within **Header Detail**, expand the **Currency Information** section.

Currency Information

- 9. Invoices can only be created in **CAD** or **USD**. Use the **Change Bill Currency** link to change the currency asneeded.
- 10. Refer to the [Bank of Canada Currency Converter](http://www.bankofcanada.ca/rates/exchange/10-year-converter/) to confirm you are using the correct currency rate for the Accounting Date.

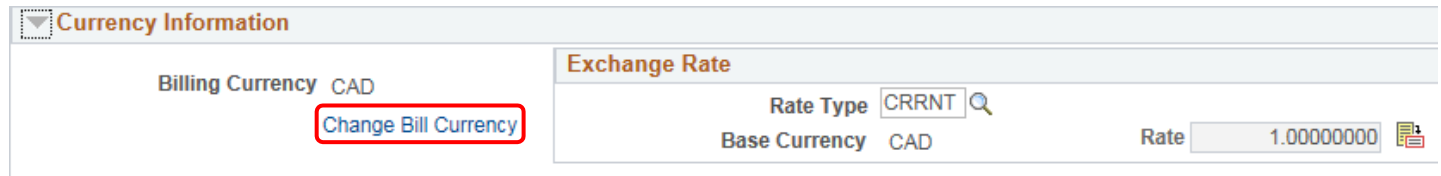

#### Step 4: Add Bill Lines

Add individual Bill Lines that detail what is being invoiced.

- 1. On the **Charge Details** tab, enter the followinginformation
	- Description
	- Quantity
	- Unit of Measure (UOM)
	- Unit Price

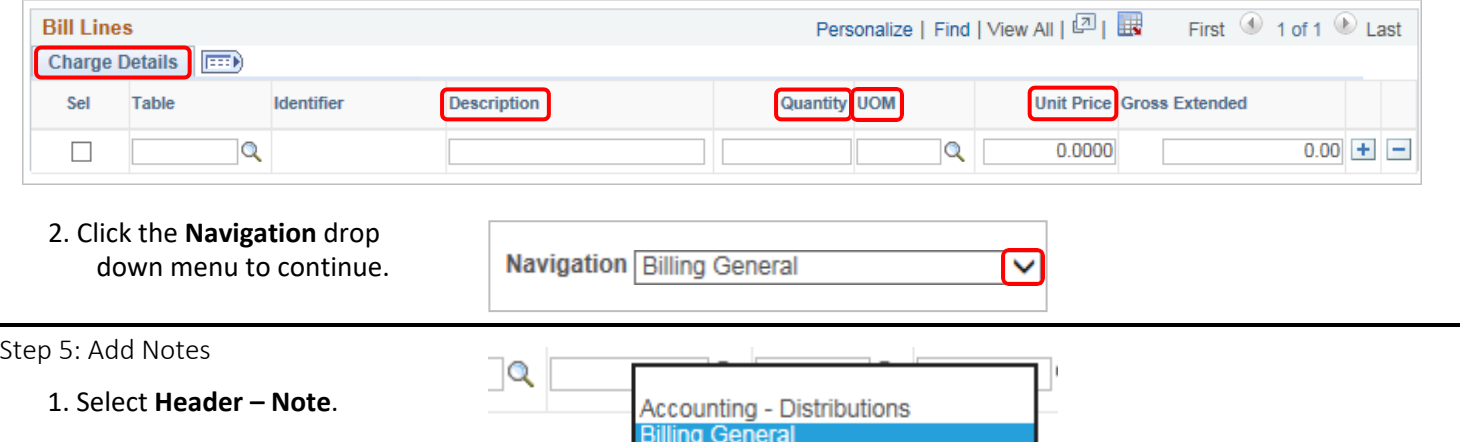

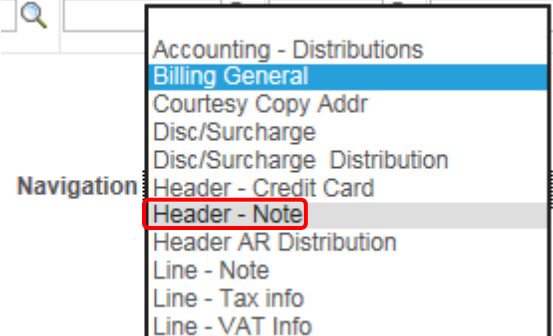

invoice, starting with who the 2. On the **Header – Notes** tab,in the **Note Text** field, enter a brief description of the invoice is coming from.

<span id="page-4-0"></span>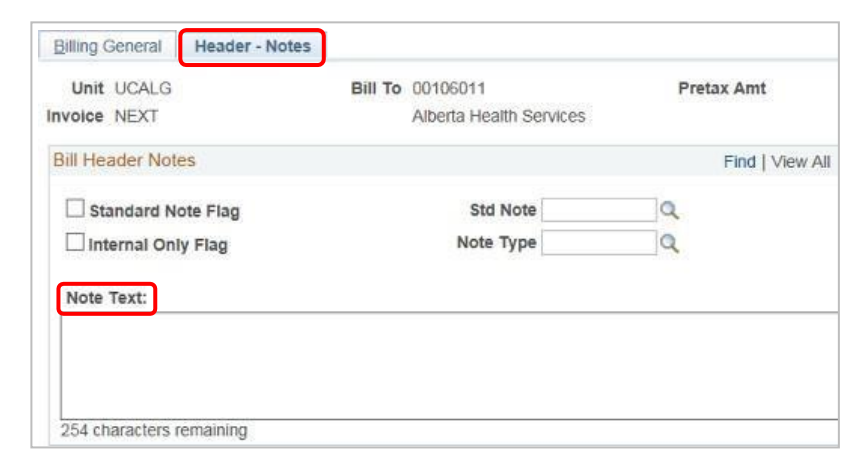

- 3. Click the **Navigation** drop down menu and select **Line –** Accounting - Distributions **Note**. **Billing General** Courtesy Copy Addr Disc/Surcharge Disc/Surcharge Distribution **Header - Credit Card<br>Navigation Header - Note Header AR Distribution** Line - Note Line - Tax info Line - VAT Info
- 4. On the **Line – Notes** tab, add details about the charges included on the invoice.
- 5. Use the arrows to select an individual billing line and add notes for that specific line.

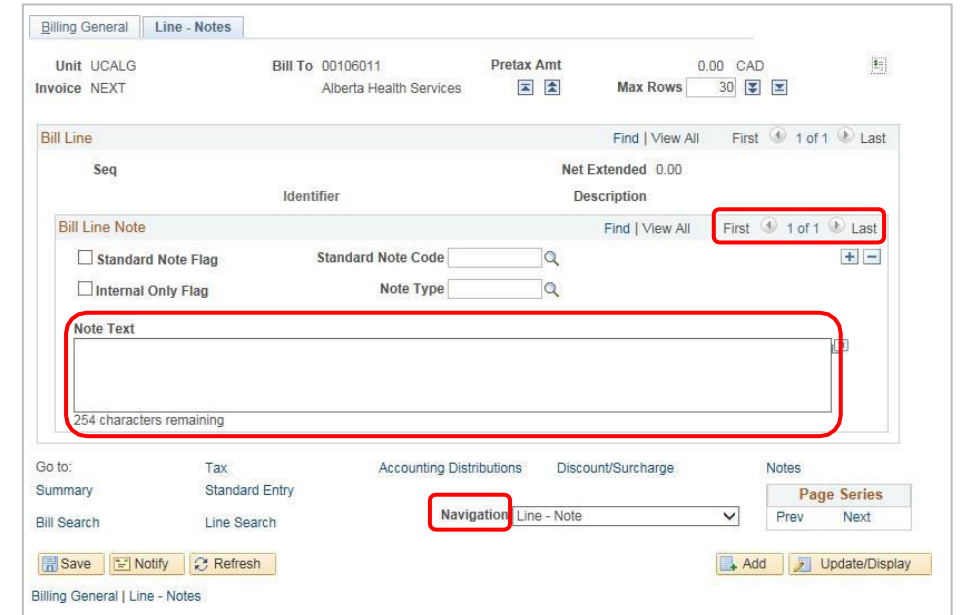

#### <span id="page-5-0"></span>Step 6: Confirm VAT Details

1. Click the **Navigation** drop down menu and select **Line – VAT Info**.

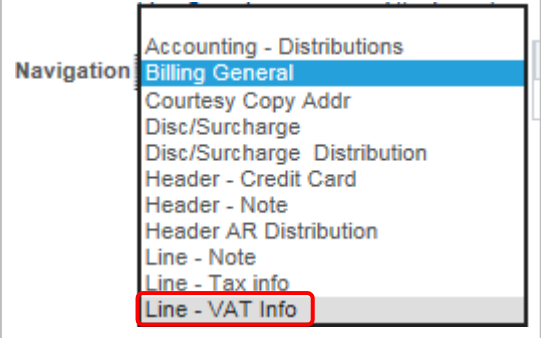

VAT stands for Value Added Tax and refers to the GST information for the customer. What appears in this section is a part of the Customer ID record and, for the most part, should be left as is. In this section, confirm the information is correct.

**2.** Click the **Get VAT Defaults** button.

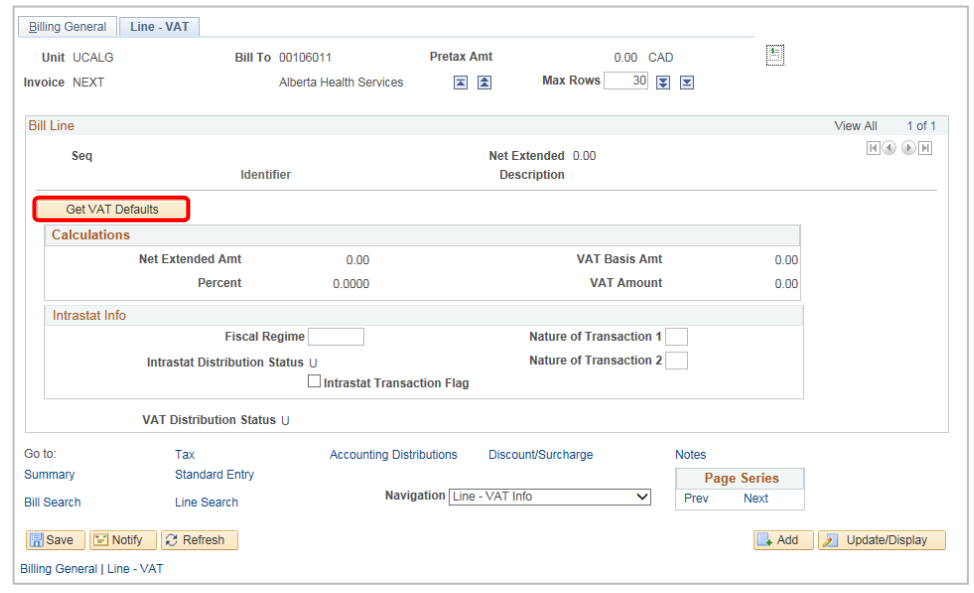

3. Click the **Expand All Sections** button.

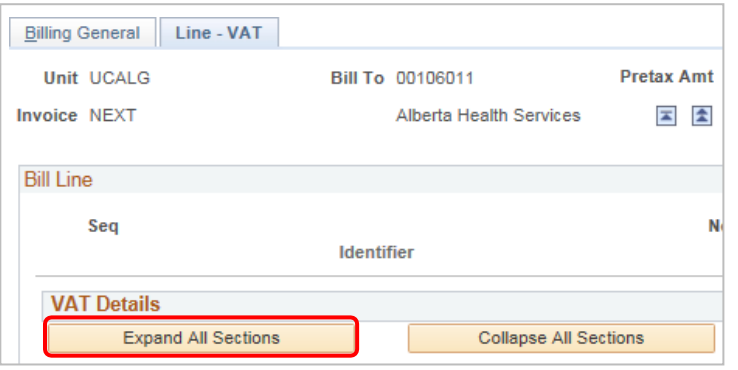

- 4. Scroll down to the **VAT Defaults** section.
- 5. Confirm the information in **VAT Details**.

Most invoices are processed without tax. When processing with tax, ensure the following fields are populated accurately: Applicability: **Taxable**, Vat Code: **GST**, Transaction Type: **Sale**

In this example, the Customer is exempt from tax, but the **Transaction Type** field is blank and not reflective of this.

6. Click the **Look Up Transaction Type** button (magnifying glass).

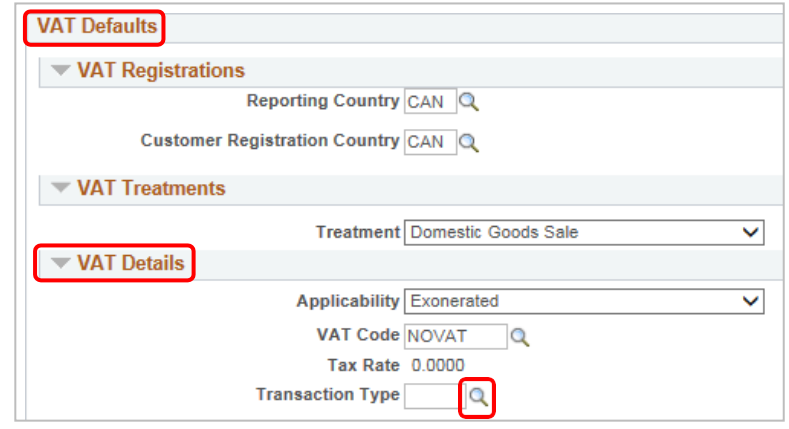

- 7. Click the **NV link** to indicate that the customer is VAT Exempt
- Look Up Transaction Type  $\times$ Help SHARE SetID VAT Transaction Type begins with V Look Up Clear Cancel Basic Lookup **Search Results** First 1-5 of 5 Last View 100 **VAT Transaction Type** Description **BOOK Books GST Tax** VAT ITC (100% rebate) **ITC NV** VAT Exempt REBT Vat Rebates (Rebate < 100%) **SALE** VAT Sales
- 8. If you make a change to the VAT details, click the **Adjust Affected VAT Defaults**  button to apply the changes.

**Adjust/Reset VAT Defaults** 

**Adjust Affected VAT Defaults** 

<span id="page-7-0"></span>Step 7: Enter Accounting Information

- 1. Scroll to the bottom of the page.
- 2. Click the **Navigation** drop downmenu.
- 3. Select **Accounting - Distributions**.

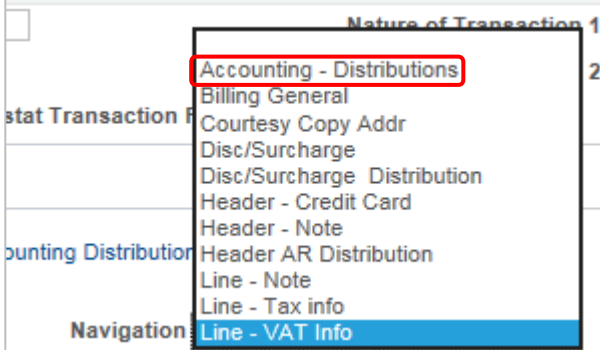

4. Click the **Show All Columns** link to view the entire form.

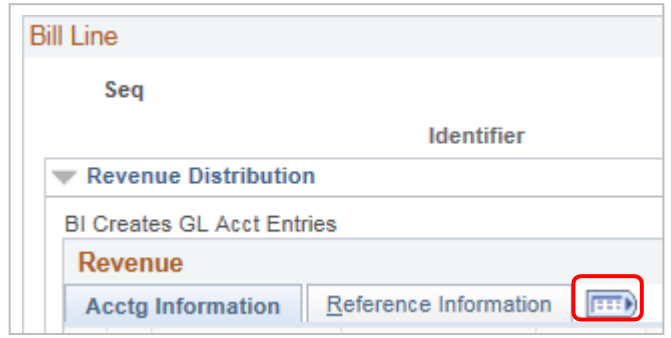

- 5. Enter the correct accounting information to detail where the revenue will bedistributed.
- 6. To split the accounting, click the click the plus (+) icon at the start of therow.

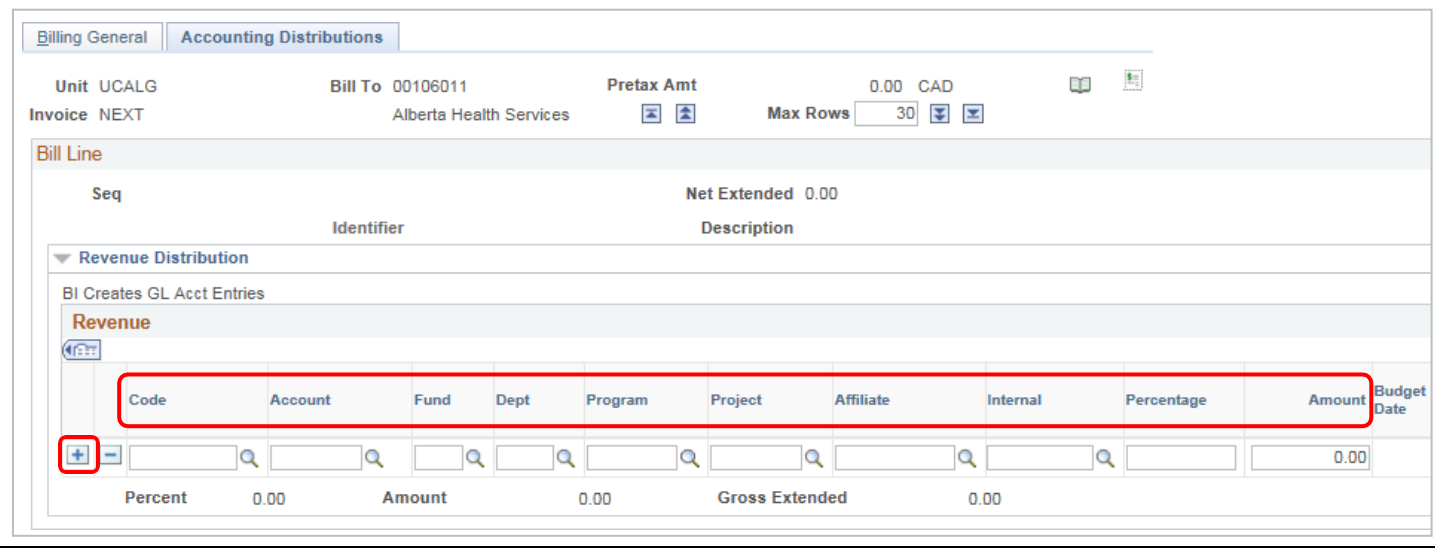

#### <span id="page-8-0"></span>**Step 8: Add Attachments**

1. Click the **Attachments** hyperlink to open a new page titled **Supporting Documentation**.

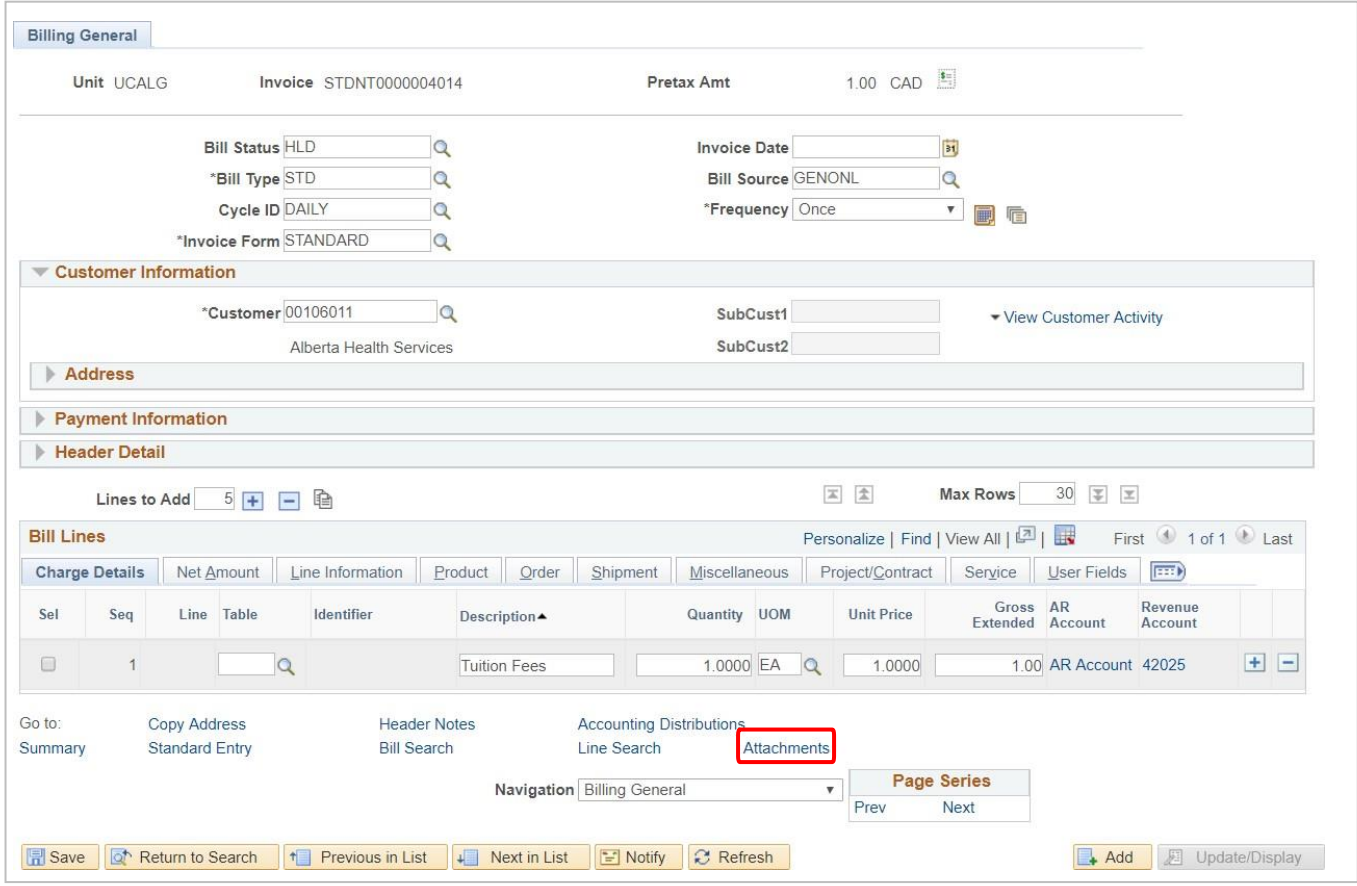

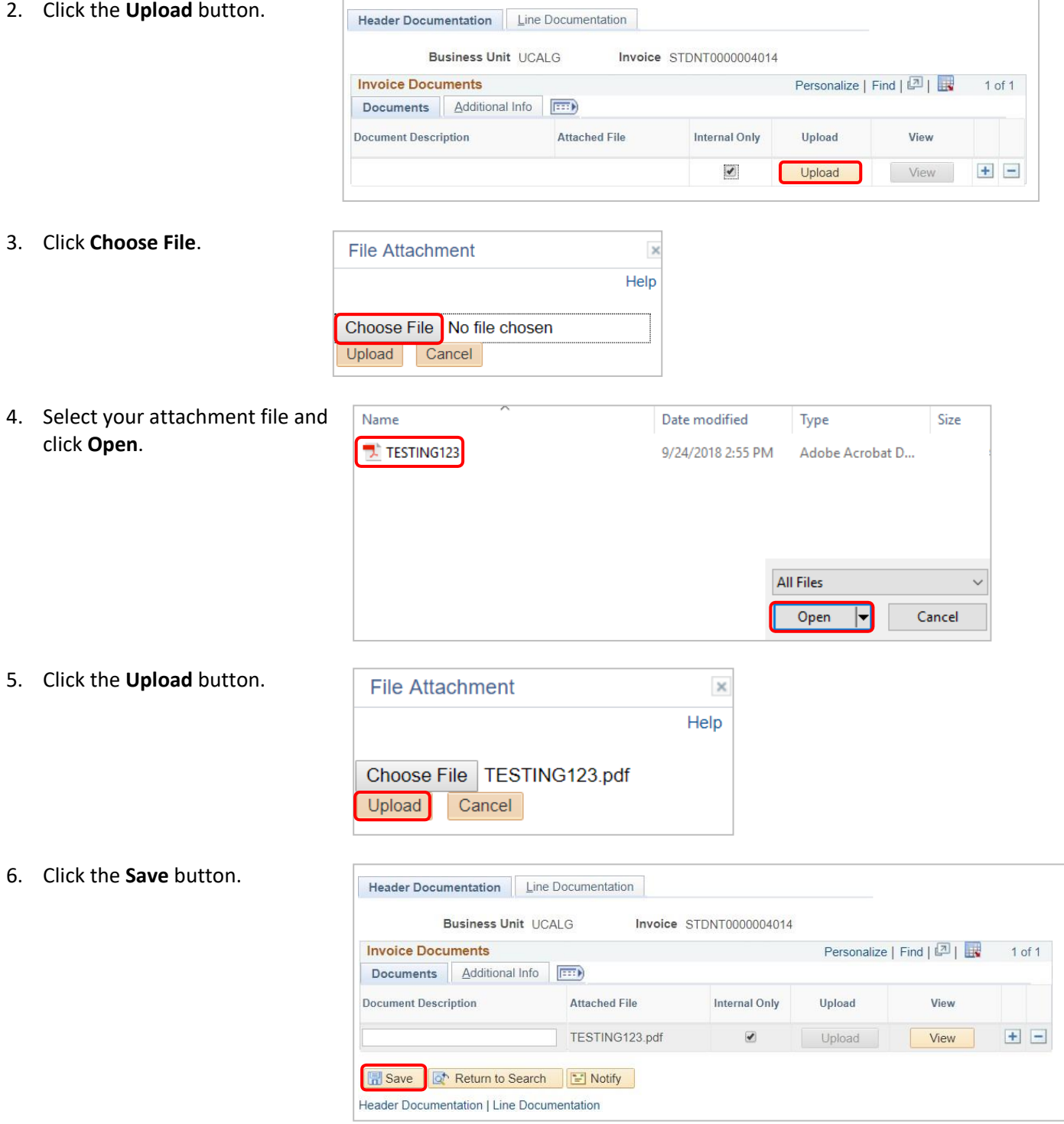

Ġ

205.00 AR Account 21072

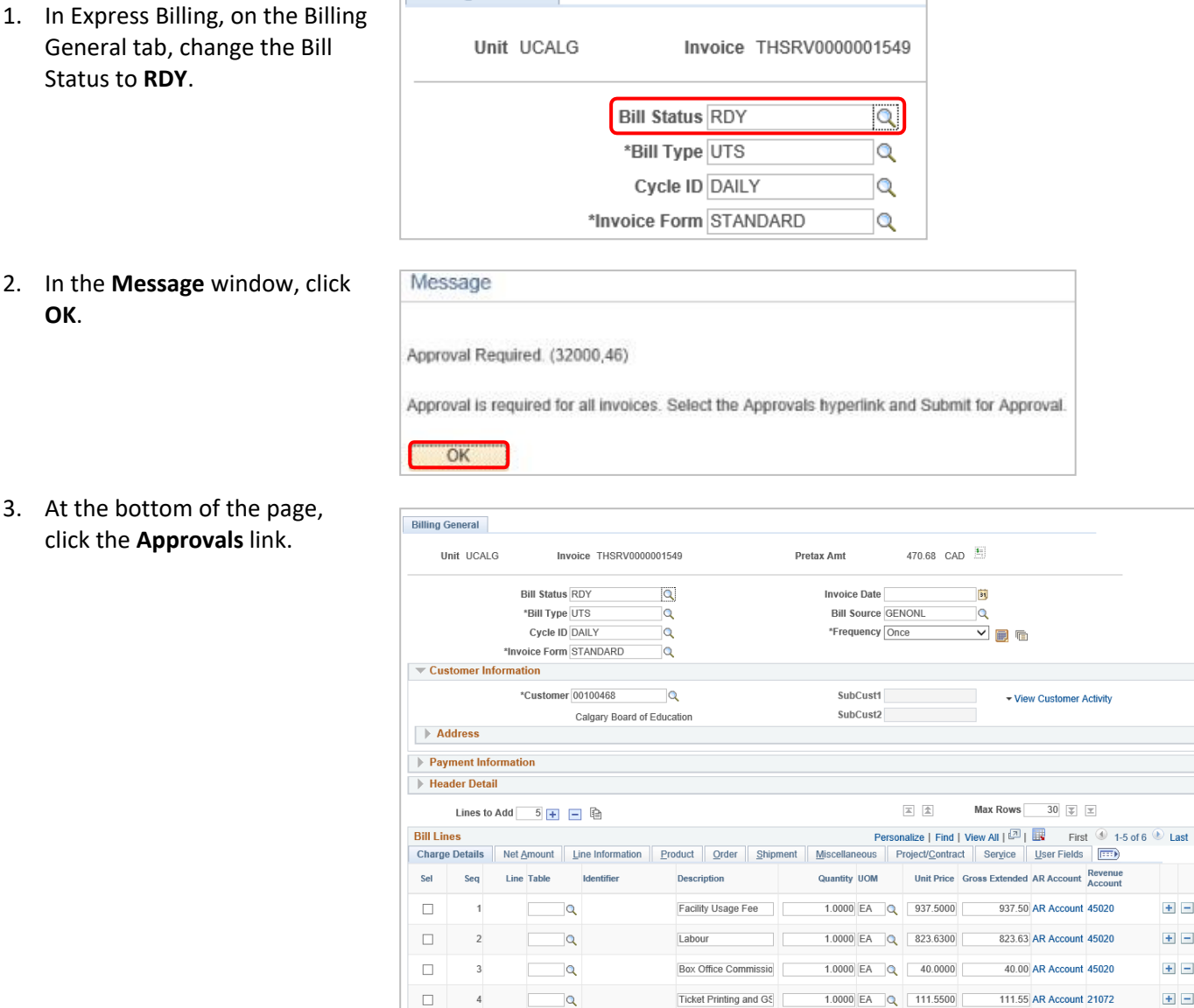

**Billing General** 

 $\Box$ 

Summary

**Return to Billing** 

Go to:

 $\Box$ 

**Copy Address**<br>Standard Entry

#### 4. In the Approvals window, click the **Submit for Approval**  button.

<span id="page-10-0"></span>**Step 9: Submit for Approval**

**OK**.

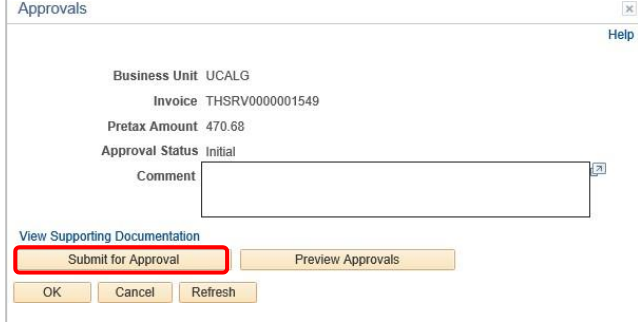

**Header Notes** 

**Bill Search** 

Reference of the U.S. of the Search of the Previous in List | I Next in List | I Notify | C Refresh

Materials/Equipment

Navigation Billing General

Accounting Distributions<br>Line Search

 $1.0000$  EA  $\sqrt{205.0000}$ 

Attachments

Approvals

 $\overline{\smash{\bigtriangledown}}$  Page Series

 $\blacksquare$ 

 $\mathbf{E} \mathbf{E}$ 

 $\pm$   $\pm$ 

 $\pm$   $\pm$ 

 $\pm$   $\pm$ 

Add **E** Update/Display

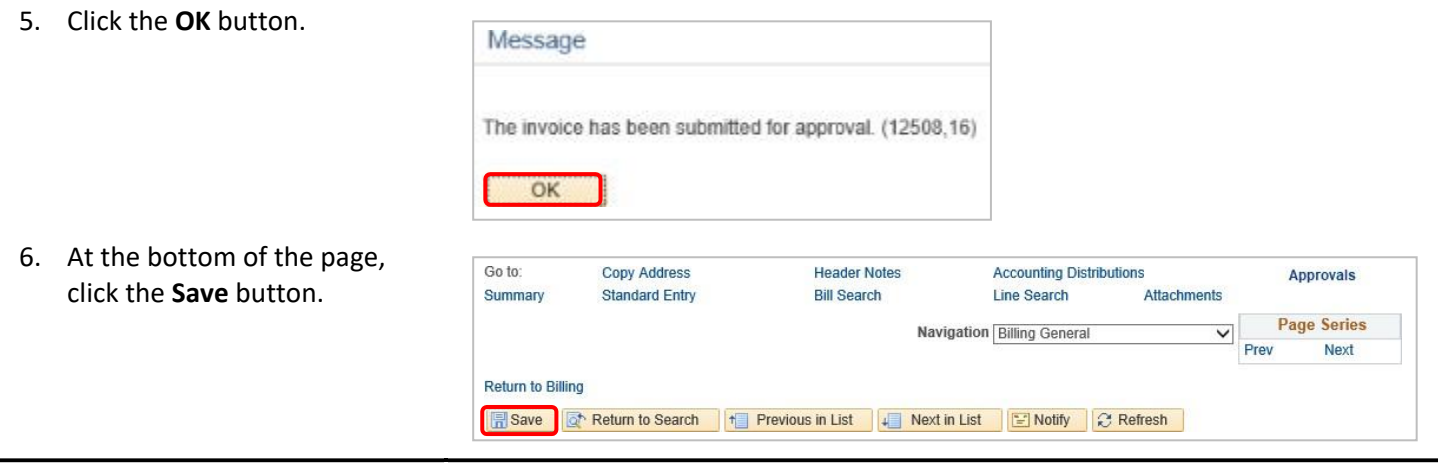

**Next Steps**: Now that you have sent the invoice for approval, the invoice is routed to Accounts Receivable if approval is required. Accounts Receivable will follow up with you if further information is required to process the invoice request.

**Locate Approved Bills:** To obtain an image of a processed invoice, navigate to Review Billing Information > Details

- Search based on business unit and invoice number for the invoice you created
- Invoices with an 'INV' status have been approved and processed and are ready to send to the customer
- You can locate the invoice image by clicking on the **View Invoice Image**

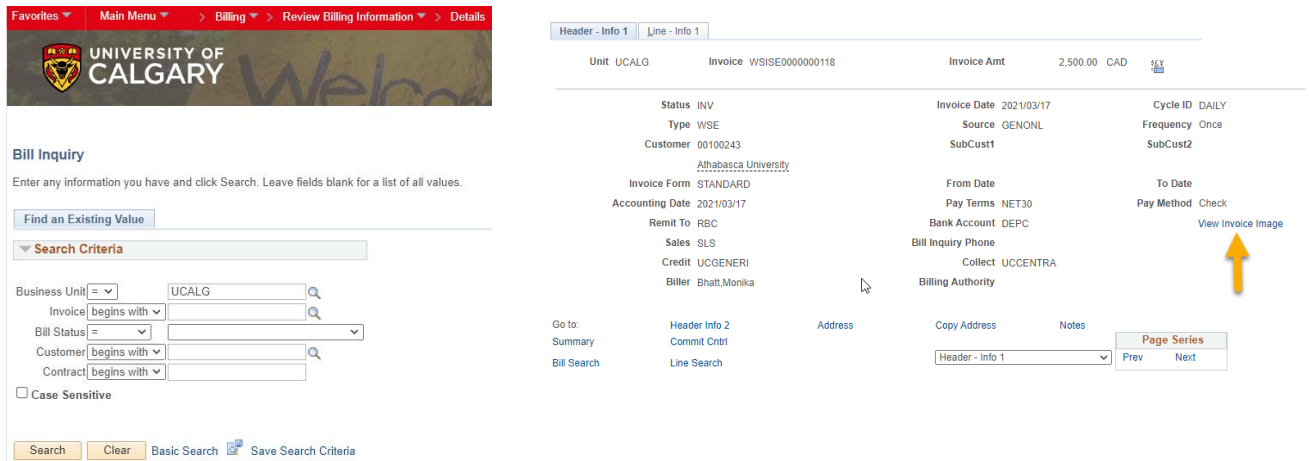